### **Printing with Windows 98SE/Me** *(continued)*

Select your **DP-311P** wireless print server

Click OK

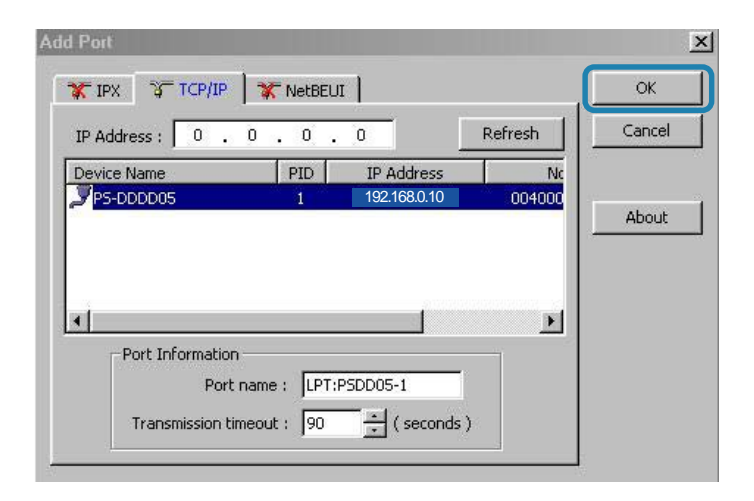

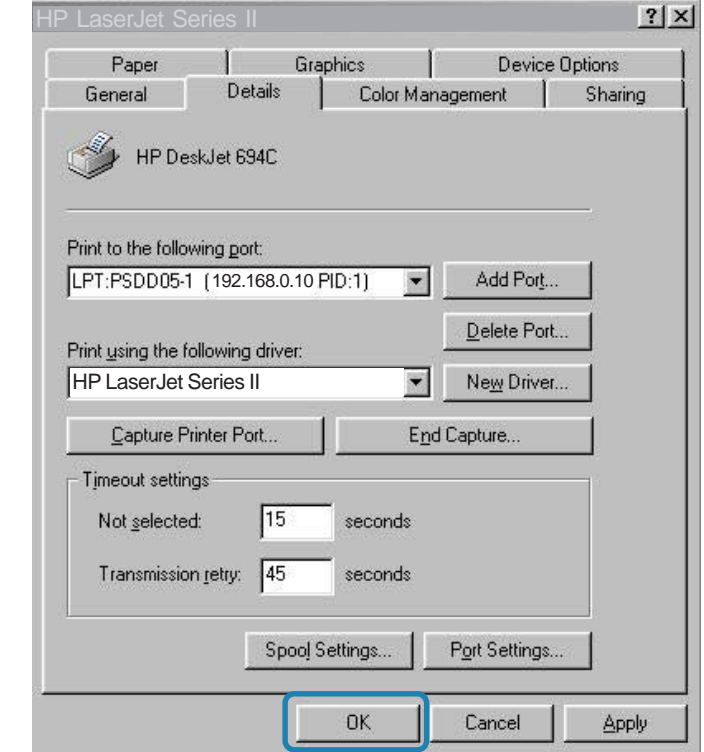

### Click **Apply** > **OK**

You have completed setting up your printer in Win 98SE/Me!

# **Setting up Apple Talk or LPR Printing** *in Mac OS X*

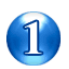

Set the switch to **Config** mode on the rear panel of the DP-311P.

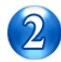

Change your wireless adapter setting to **Ad-Hoc** or Peer-to-Peer mode. (Open the Configuration utility for your network adapter and make sure that your network adapter is set to Ad-Hoc mode in your configuration settings.) (For D-Link network adapters, you can open the web-based configuration utility and go to the Site Survey function and select the SSID named **WLAN-PS**. The Channel is **1** and WEP is set to **Disable**. The network adapter will now be in Ad-Hoc mode.)

Change the wireless adapter IP Address so that it is in the same IP Address range as the DP-311P (192.168.0.x). For instructions on changing the IP Address, please refer to the Networking Basics section in this manual. The subnet mask is 255.255.255.0.

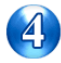

Restart the computer.

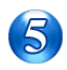

Open your web browser and input the IP Address of your wireless print server. The default IP Address is 192.168.0.10.

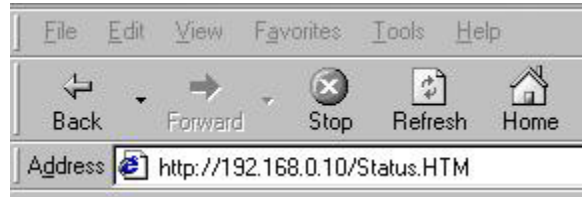

Change the mode to Infrastructure. Input or select the SSID of your wireless router or AP. Input WEP settings if applicable.

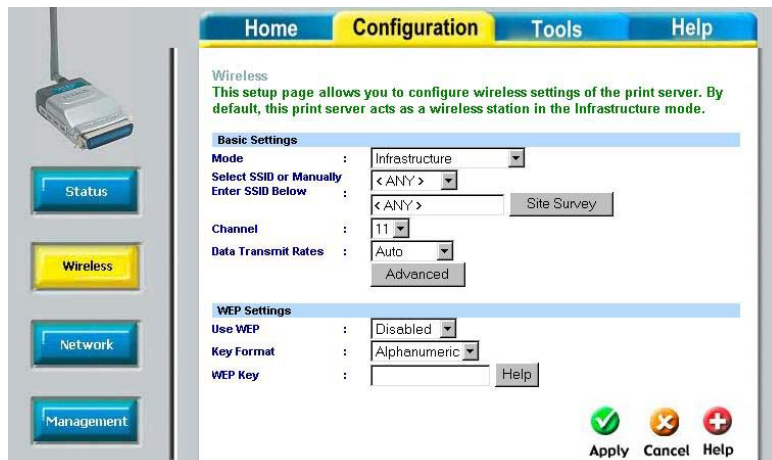

Change the IP Address and change the other settings of the DP-311P to conform to your network.

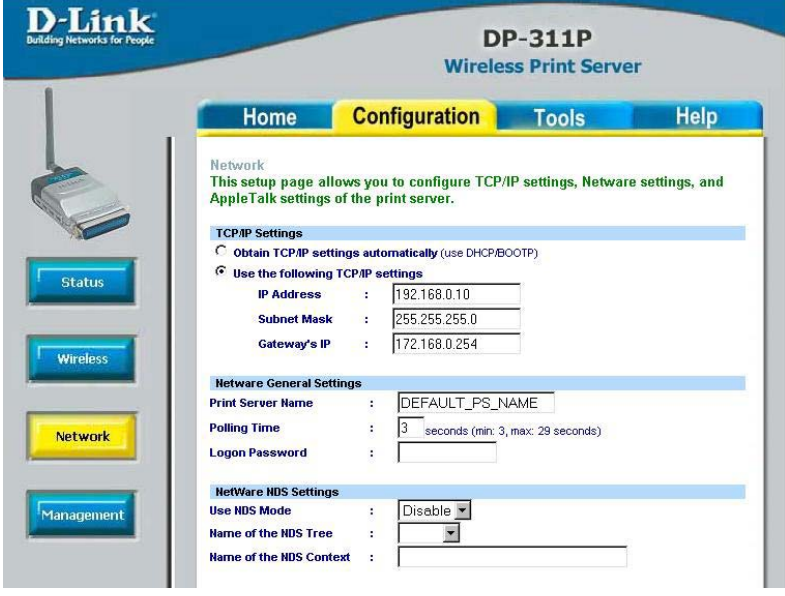

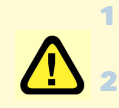

1 After you have configured the DP-311P, set the rear panel switch back to **Normal** mode.

2 Change your wireless network adapter settings (**IP Address, Infrastructure mode**) so that they match your network.

Note: Mac OS printing is supported by Postscript printers only!

With Mac OSX you can use AppleTalk or LPR printers using IP protocols for printing through Print Servers. Follow the instructions below for setting up the Print Server.

After attaching the Print Server to your network using the directions provided in the *Quick Installation Guide*, change the IP Address of your Macintosh to access the Print Server's web configuration.

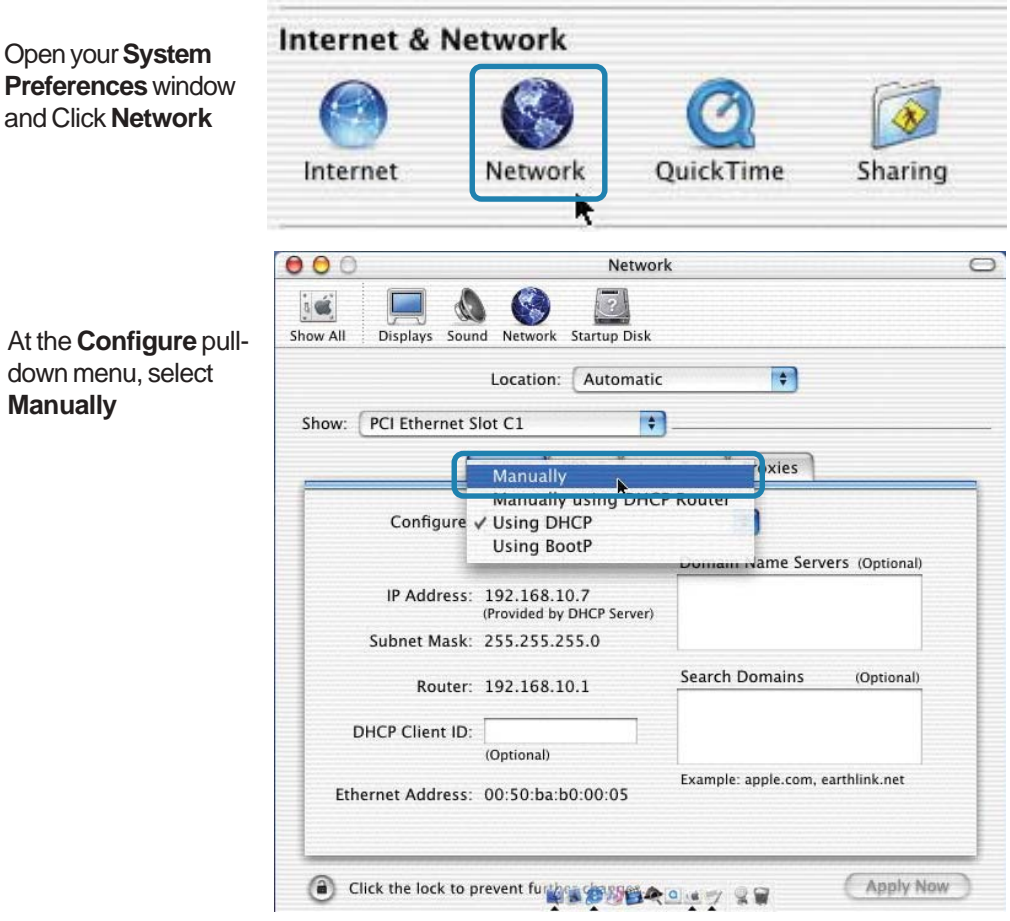

At the **Configure** pulldown menu, select **Manually**

The default IP Address of the Print Server is 192.168.0.10. Manually change your IP Address to 102.168.0.x, where x is any number between 1 and 254 (except 10 which is the IP Address of the Print Server.) The IP Addresses and Subnet Mask shown here are examples only

Select the **AppleTalk** tab in this window and check **Make AppleTalk Active**

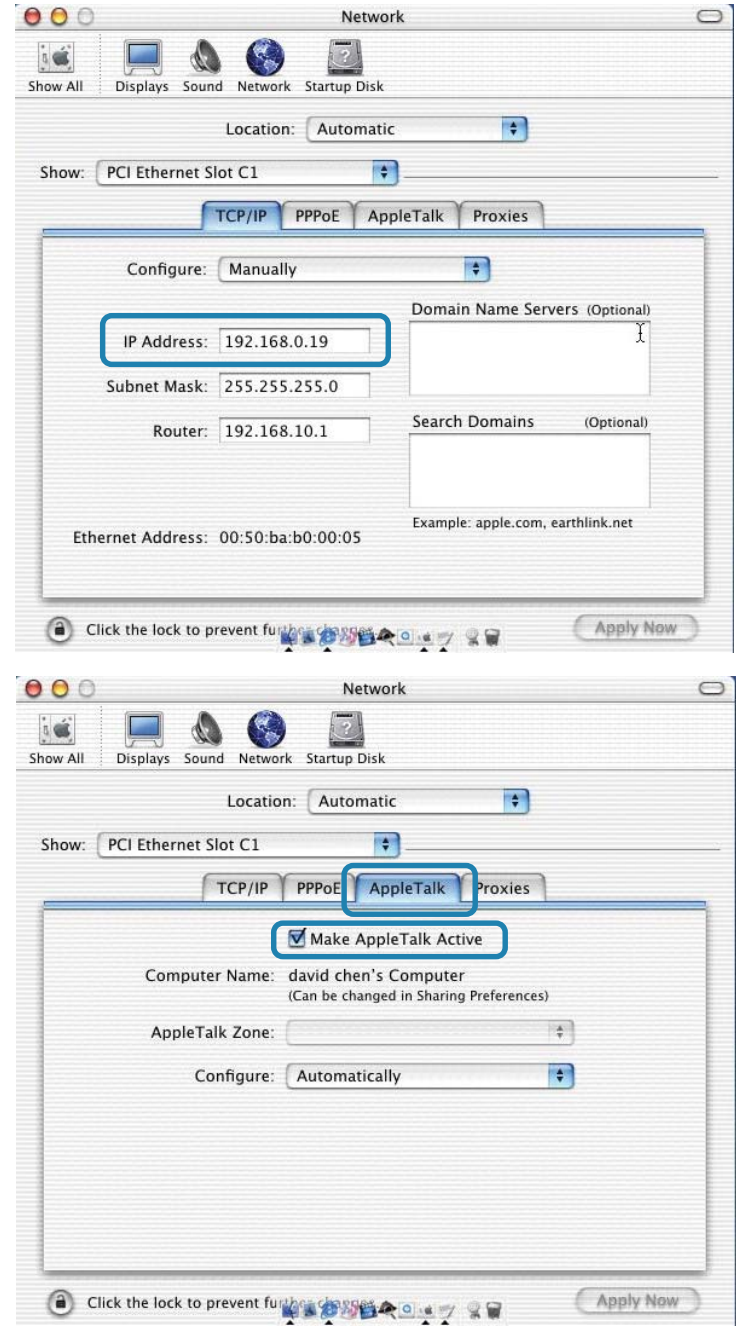

To print, open a document and select **File** > **Print** from the menu

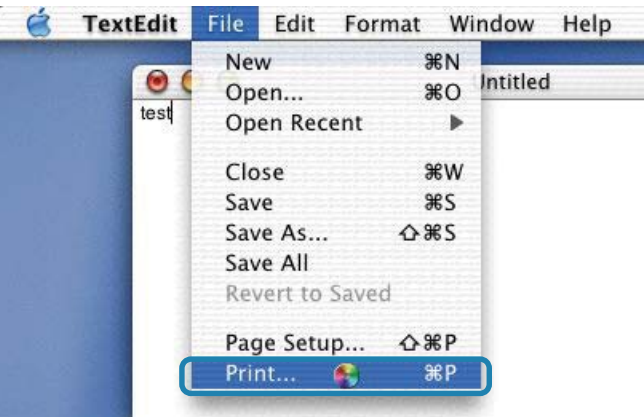

#### Select **Edit Printer List** from the **Printer** dialog box

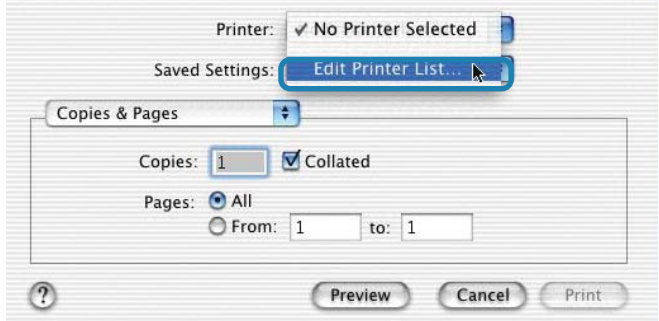

### Click **Add Printer**

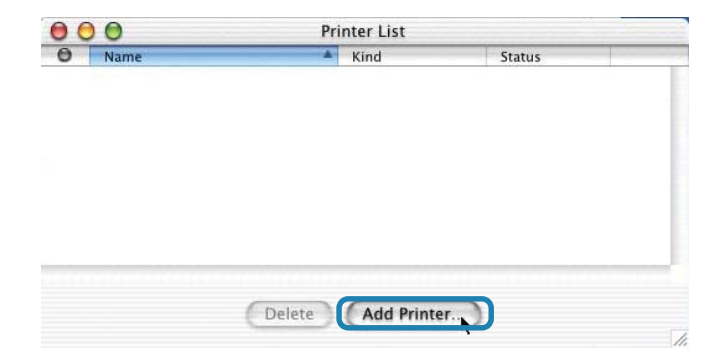

# **Setting up Apple Talk or LPR Printing**

*in Mac OS X (continued)*

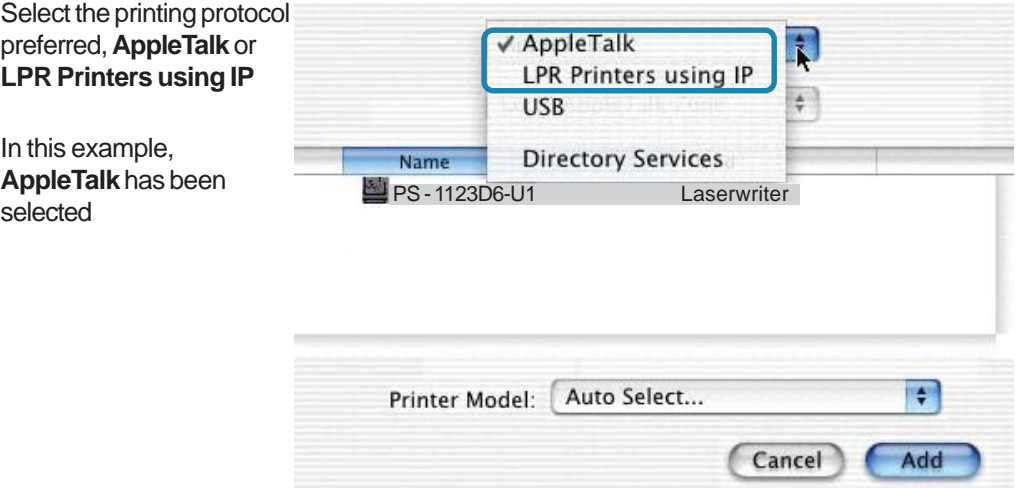

**AppleTalk** protocol: After selecting **AppleTalk** the **Port Name** of the Print Server will be displayed. The **Port Name** shown here is an example only

Click on the Port to which the post-script printer is connected

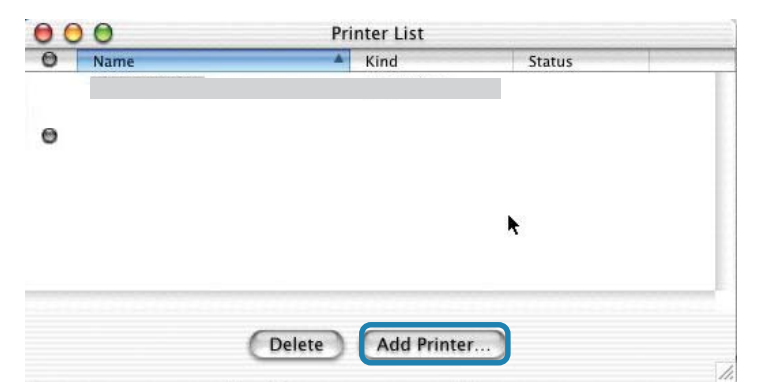

Then select the printer model from the dialog box displayed here. Click **Add Printer** and the Printer Port configuration is complete. Select the Printer Port just configured in the Print window. Click **Print** to print your document

**LPR Printers using IP pro-**LPR Printers using IP **tocol:** Ŧ When you select **LPR Print-**192.168.0.10 **ers using IP Protocol,** this **LPR Printer's Address:** Internet address or DNS name window will appear Type the IP Address of the Use Default Queue on Server Print Server into the **LPR Oueue Name:** ATALK\_PS**Printer's Address field** Printer Model: Generic Cancel Adc

In the **Queue Name** field, type in the **Port Name** of the post-script printer that is connected to the Print Server. The **Port Name** illustrated here is only an example.

Select the printer model from the dialog box.

In the **Queue Name** field, type in the **Port Name** of the post-script printer that is connected to the Print Server. The **Port Name** illustrated here is only an example.

Select the printer model from the dialog box

Click **Add** and the process is complete

Close all Print Center windows, select the Printer Port that was just selected

Click **Print** to print the document.Click **Add** and the process is complete

# **Setting up Apple Talk Printing** *in Mac OS 9*

Note: Mac OS printing is supported for Postscript printers only!

The AppleTalk network protocol is used with computers using the MacOS operating system. It can be used for network communications over standard Ethernet or Fast Ethernet using the EtherTalk transport, or over a proprietary low-speed LocalTalk transport.

Your Print Server can be used for network printing to PostScript printers. You can print from any MacOS computer connected to your Ethernet network, either directly using an EtherTalk connection, or indirectly through a LocalTalk-to-EtherTalk router.

*NOTE: The Chooser name of a printer connected to one of the Print Server's ports is the same as its Port Name. If you are using AppleTalk printing, you will need to make sure that every Port Name is unique among all of the network printers in your AppleTalk zone. The Port Names shown in this manual are examples only.*

# **Setting up the Print Server for AppleTalk Printing**

To set up your Print Server so that it can be used for AppleTalk printing:

- Make sure the AppleTalk protocol is enabled in your Macintosh
- Change the IP Address on one of the computers on your network to 192.168.0.x, where **x** is any number between 11-254 !
- Type 192.168.0.10 into the address field of your web browser. 192.168.0.10 is the default IP Address of the DP-301U !
- Select the Network tab and scroll to the bottom to the AppleTalk protocol section !
- If your AppleTalk network is divided into AppleTalk *zones*, you will have to specify which zone the Print Server should be in. You should locate the Print Server in the same zone as most of the users who will be using it. If your network is not divided into zones, the AppleTalk Zone field should contain a single asterisk "\*" !

# **Printing from MacOS Client Workstations**

The exact procedure for selecting a PostScript printer connected to your Print Server may vary slightly, depending on what printer driver version you are using. The procedure described below assumes you are using the LaserWriter 8.

To choose a printer connected to your Print Server as your MacOS workstation's default printer,

Open the Chooser by selecting **Chooser** from the Apple menu

Select the **LaserWriter 8** icon on the left. Make sure that AppleTalk is set to **Active**

A list of all networked PostScript printers will be displayed:

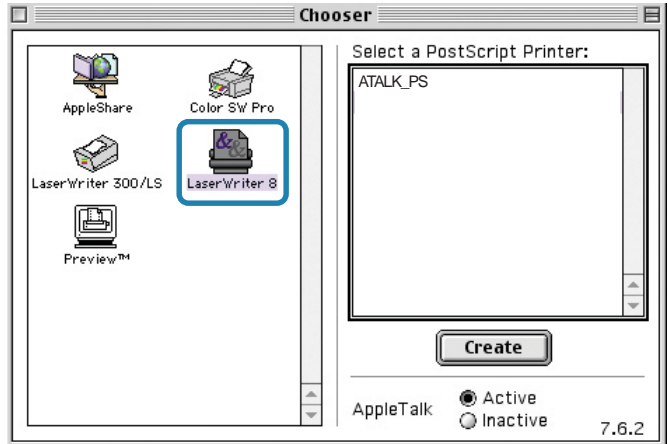

Double-click the name of the **Printer Port** you wish to use. The **Printer Ports** shown are examples only

## **Printing from MacOS Client Workstations (continued)**

If you have not previously set this printer as the default, your computer will prompt you for a PostScript Printer Description file. Choose **Select PPD.**

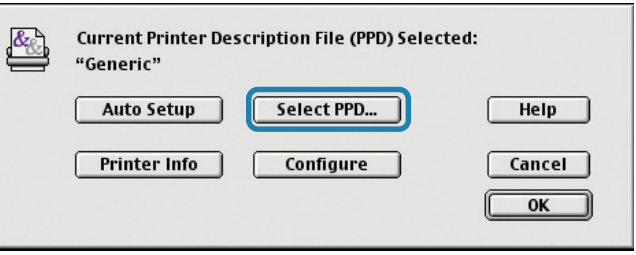

Select the appropriate printer description file for your printer

Click **Open** (If your printer is not listed, click **Generic** to use a generic printer description)

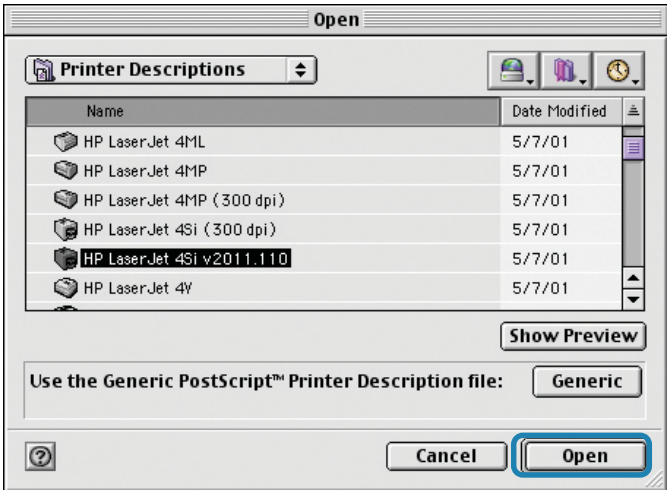

If you wish to access this setting in the future, you can use the **Setup** button in the Chooser window

The selected printer will become your computer's default printer. You may need to choose **Page Setup** in any applications you have open

# **Networking Basics**

## *Using the Network Setup Wizard in Windows XP*

In this section you will learn how to establish a network at home or work, using **Microsoft Windows XP.**

*Note: Please refer to websites such as http://www.homenethelp.com and http://www.microsoft.com/windows2000 for information about networking computers using Windows 2000, ME or 98SE.*

### Go to **Start>Control Panel>Network Connections**

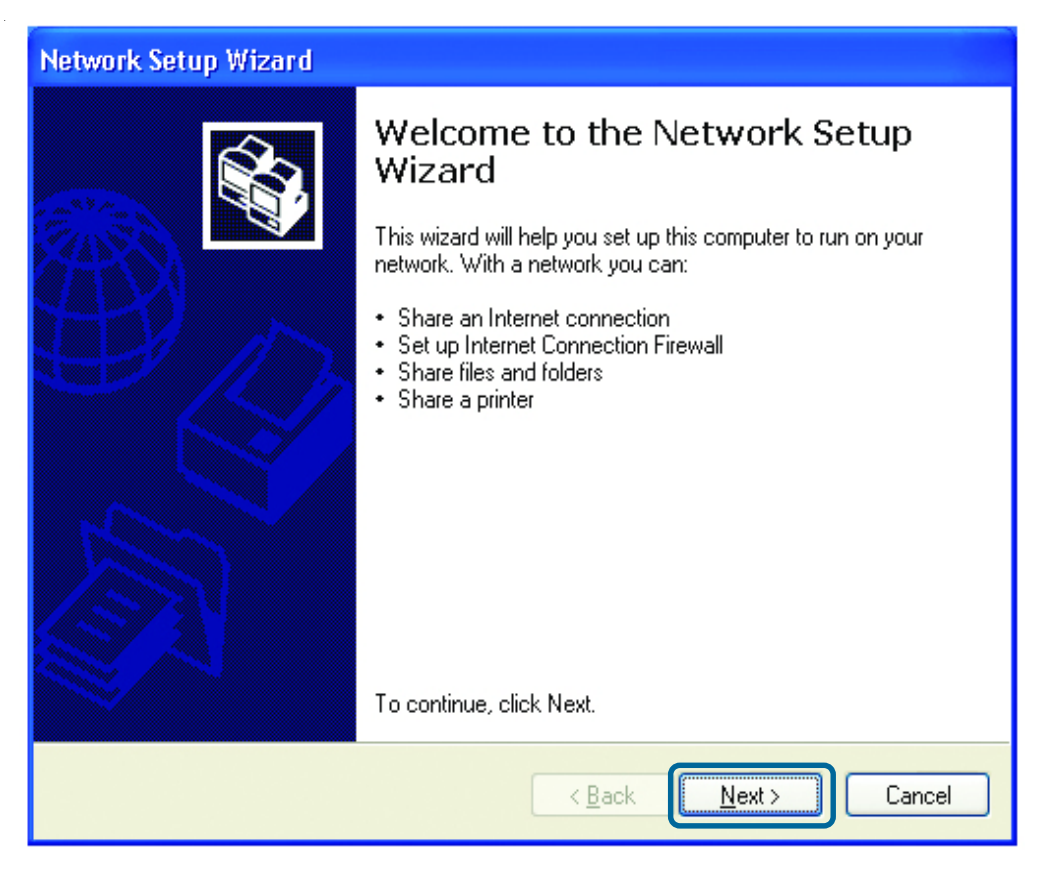

When this screen appears, Click **Next**

Please follow all the instructions in this window:

#### **Network Setup Wizard**

Before you continue...

Before you continue, review the checklist for creating a network.

Then, complete the following steps:

- . Install the network cards, modems, and cables.
- . Turn on all computers, printers, and external modems.
- Connect to the Internet.

When you click Next, the wizard will search for a shared Internet connection on your network.

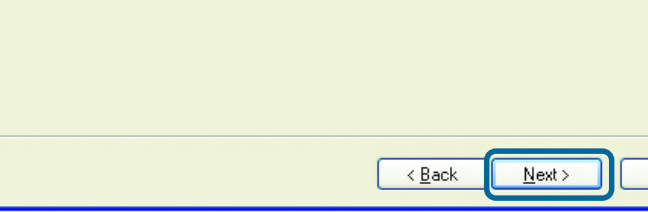

In this window, select the best description of your computer. If your computer connects to the internet through a gateway/router, select the second option as shown.

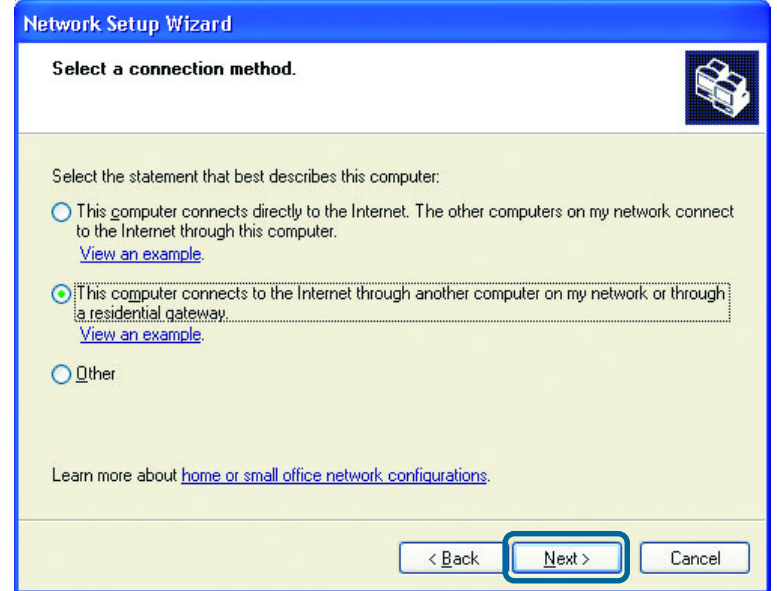

#### Click **Next**

Cancel

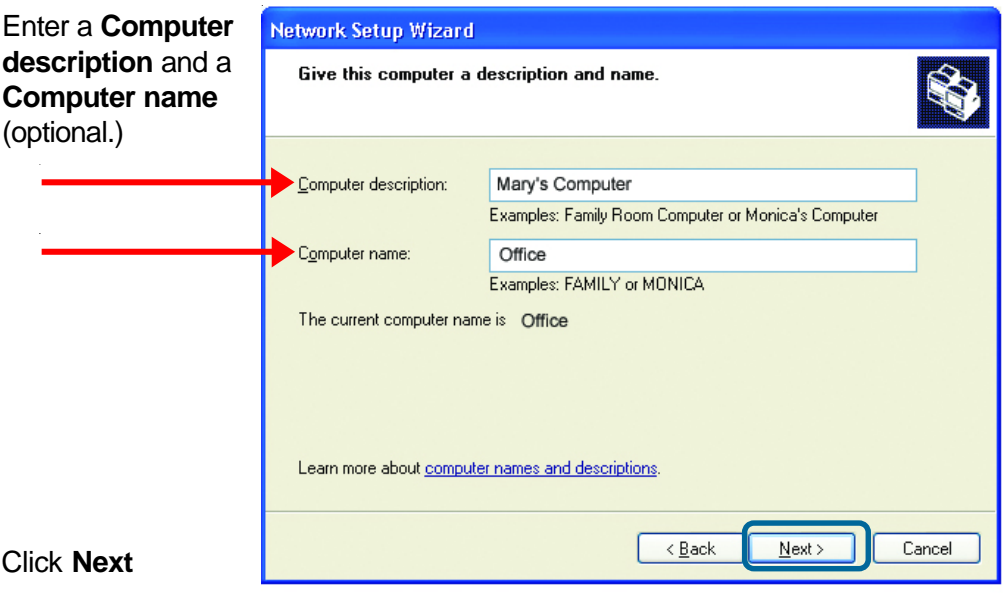

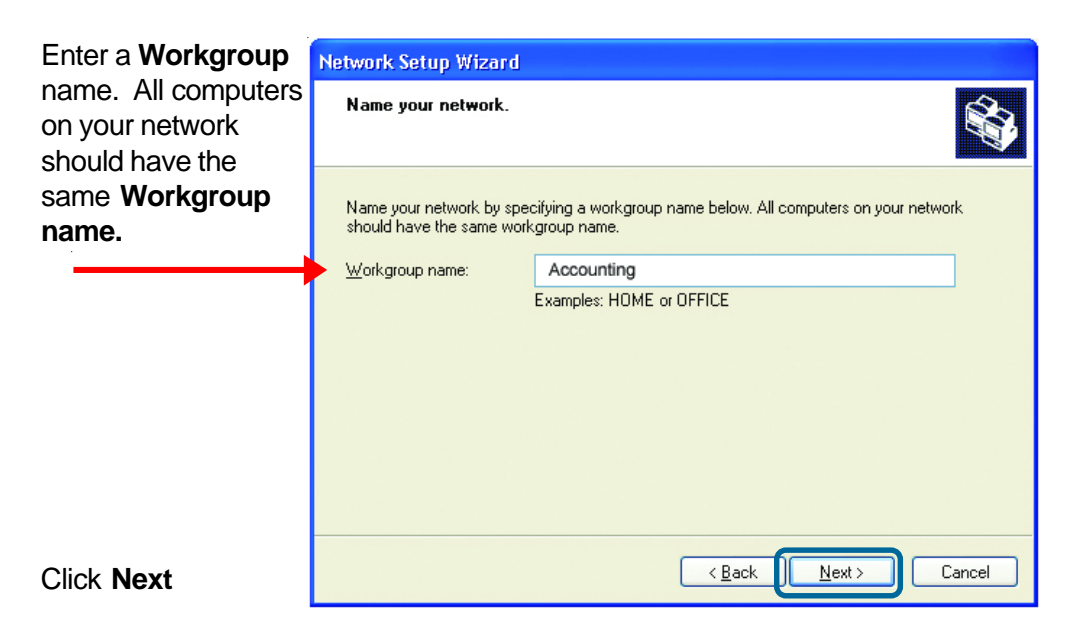

Please wait while the **Network Setup Wizard** applies the changes.

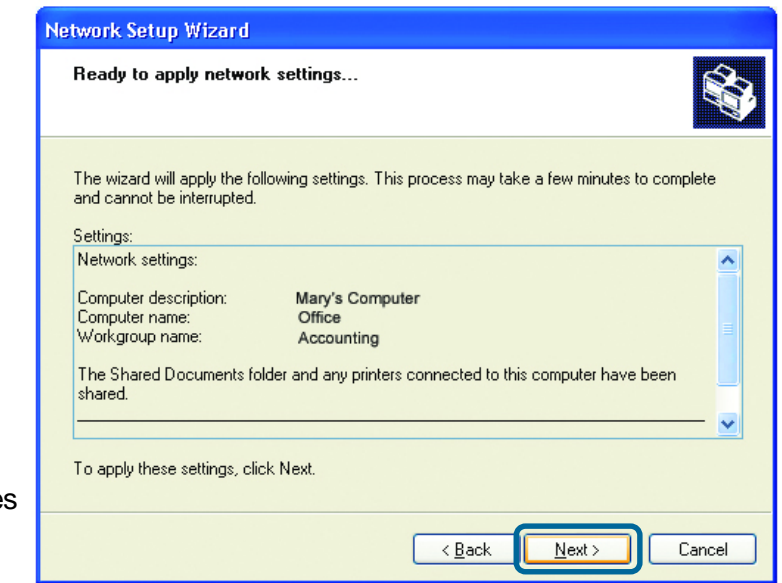

When the change are complete, Click **Next.**

Please wait while the **Network Setup Wizard** configures the computer. This may take a few minutes.

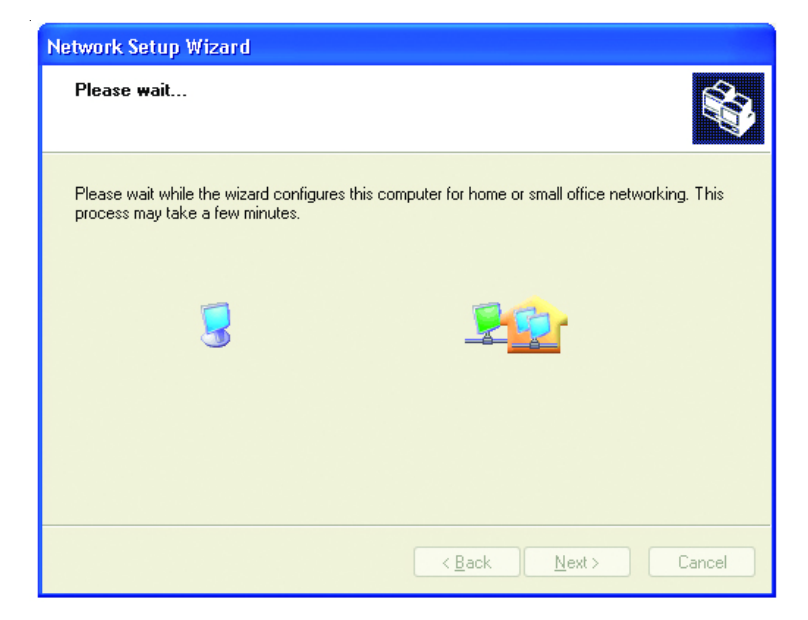

In this window, select the best option. In this example, **Create a Network Setup Disk** has been selected. You will run this disk on each of the computers on your network.

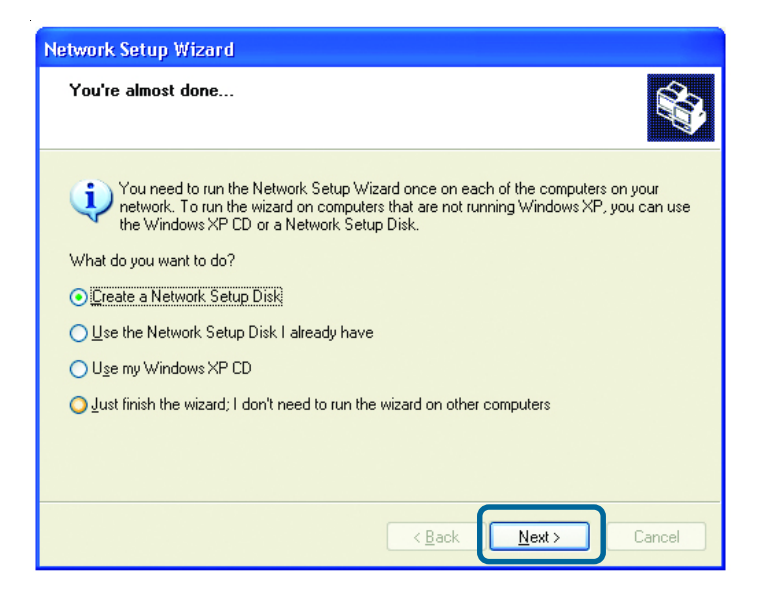

Click **Next**

Insert a disk into the Floppy Disk Drive, in this case drive **A.**

Format the disk if you wish, and Click **Next**

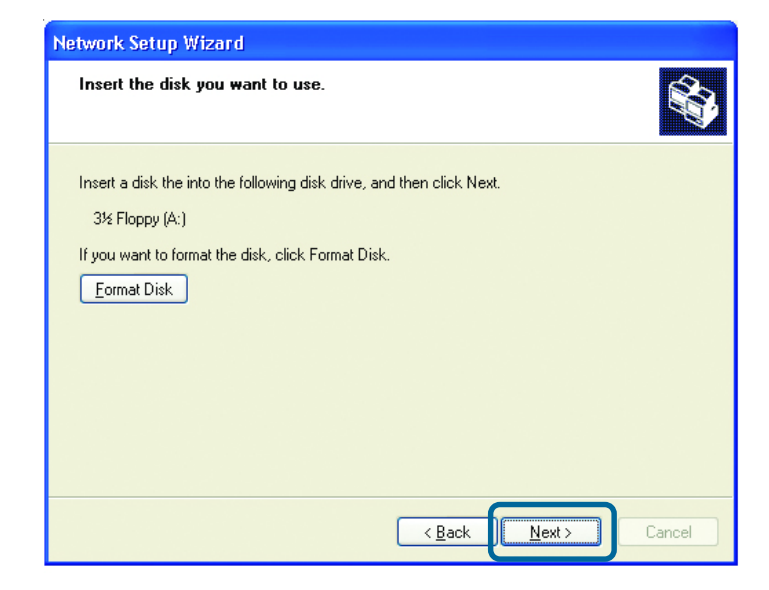

Please wait while the **Network Setup Wizard** copies the files.

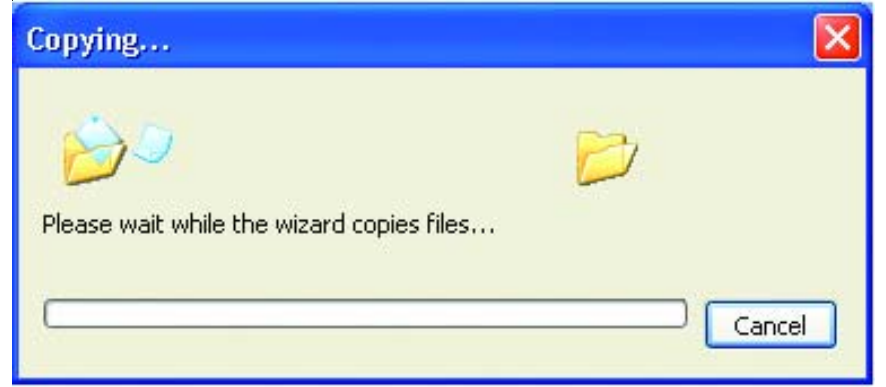

Please read the information under **Here's how** in the screen below. After you complete the **Network Setup Wizard** you will use the **Network Setup Disk** to run the **Network Setup Wizard** once on each of the computers on your network. To continue, Click **Next.**

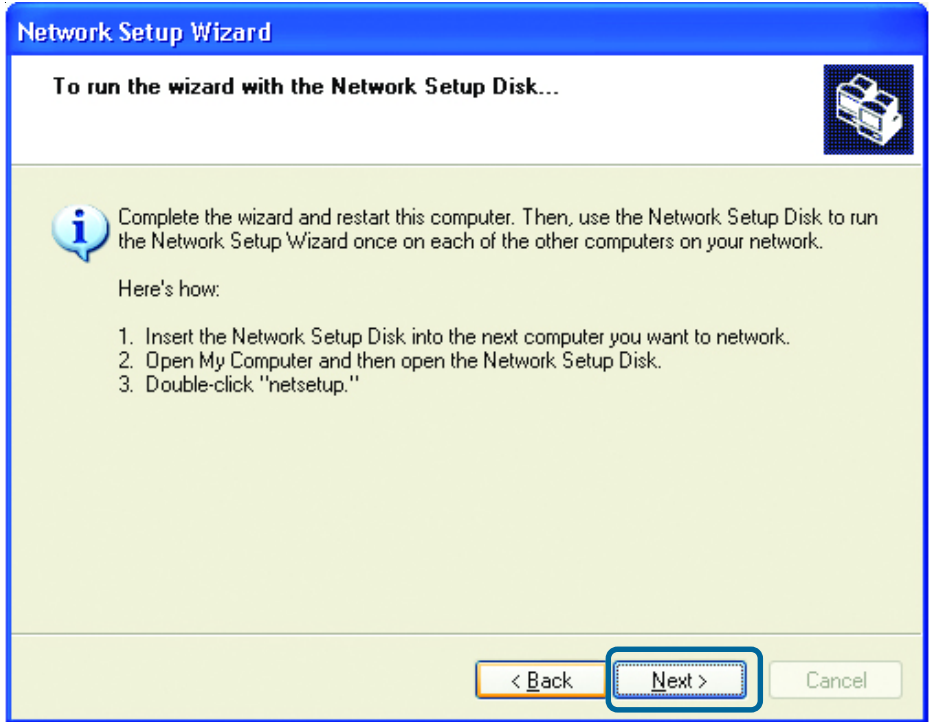